## **Creating a New YCUSD Service Record (Ticket)**

There are two methods to create a new YCUSD Service Record (ticket) – an **Incident** or **Request**.

- Select the **YCUSD Help** icon from your computer desktop. or
- Select **Request Tech Help** from the **For Staff** dropdown menu or click on **Tech Help** icon in the upper right hand corner of the District's website.

How to submit an **Incident** (*issue or problem*) service record.

- **Method I**
	- o Double click the **YCUSD Help** icon from your desktop.

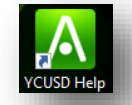

o Enter your **Username and Password** (this is same District Username and Password used to login to your computer or email.

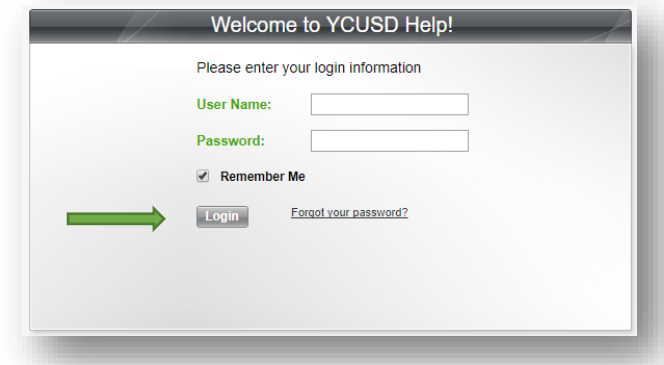

- o Click **Login**
- o You will be directed to the YCUSD Self-Service Portal.

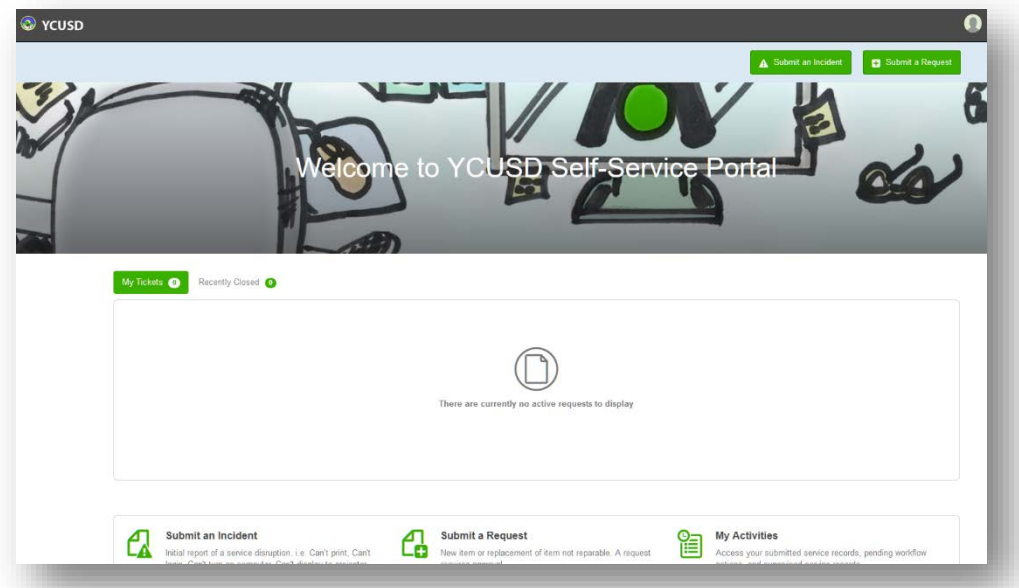

o To create a new Service Record (*new trouble or issue*), select **Submit an Incident**.

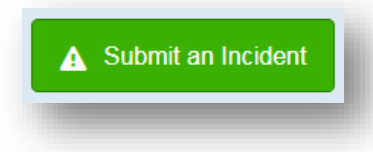

## **Creating a New YCUSD Service Record (Ticket)**

- o Complete the Incident Submission template by selecting "Technology Incident" under Template.
	- *Type of Incident* \* Select Technology Incident.
	- **Title** \* Type a brief description of the Incident.
	- **Category** \* There are two sub-categories select the category group that best fits your incident, i.e. Computer, Hardware, etc.
	- **Description** \* Type a complete description of the Incident.
	- *Main Asset* users' equipment and/or hardware.
	- **Location** \* Select the site location of the incident from the dropdown menu.
	- *Room* \* Enter the room number or name in the specific box. *If there is not a room number, input a brief physical location.*
	- **Attachments** If you have pictures or documentation, click Select Attachments to browse for your attachments or drag and drop your file to the specified box.

## *\*required field*

- o Once all required fields have been completed, select **Submit**.
- **Method II**
	- o Navigate to the District's website[, www.ycusd.org.](http://www.ycusd.org/) Click **For Staff**, select **Request Tech Help** from the dropdown menu or click the **Tech Help** icon at the top right of the home page.

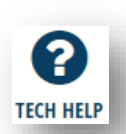

**TECH HELP** 

- o Select, **Submit an Incident**.
- Submit an Incident
- o Follow the same instructions listed above (for the desktop method).

How to submit a **Request** (*requesting something new or an additional item*) service record.

- **Method I**
	- o Double click the **YCUSD Help** icon from your desktop.

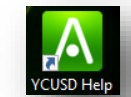

o Select, **Submit a Request**.

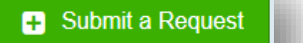

- o Complete the **Submit a Request** Template, as directed in the *Incident directions above*.
- o Once the Incident Submission form is complete, select **Submit**.
- **Method II**
	- o Navigate to the District's website[, www.ycusd.org.](http://www.ycusd.org/) Click **For Staff**, select **Request Tech Help** from the dropdown menu or click the **Tech Help** icon in the upper right hand corner of the District's website.
	- o Complete the **Submit a Request** Template, as directed in the *Incident directions above*.
	- o Once the Incident Submission form is complete, select **Submit**.

Submit

Submit

Submit